## **CARA MENJALANKAN PROGRAM**

## **SISTEM INFORMASI GEOGRAFIS (SIG) BERBASIS WEB UNTUK PENCARIAN GEREJA KATOLIK DI KOTA YOGYAKARTA**

- 1. Instal *software AppServ* v2.5.10 yang ada didalam folder *Software*  Pendukung.
- 2. *Copy* folder gereja yang ada didalam folder *Source Code*, yang berisi kode program kemudian *paste* ke dalam direktori C:\AppServ\www\gereja sehingga letaknya berada di C:\AppServ\www\gereja.

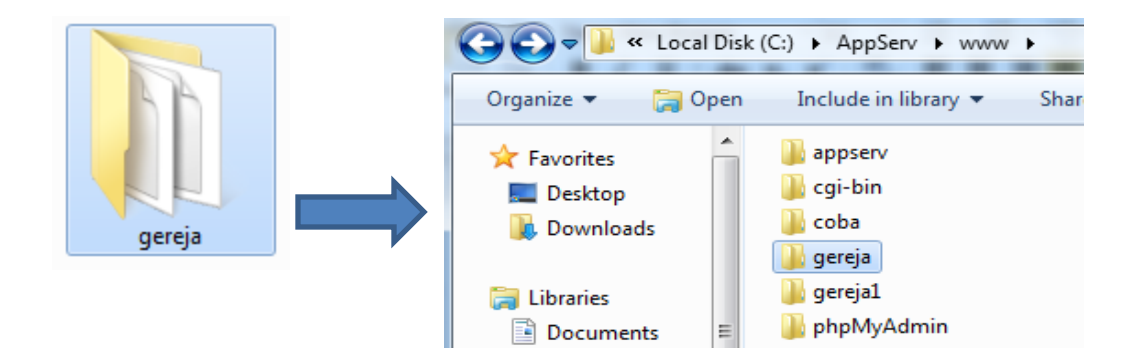

3. Lalu buka *browser* dengan mengetikkan *localhost/phpmyadmin*. Buat *database* dengan nama "db\_gereja", lalu klik *create*.

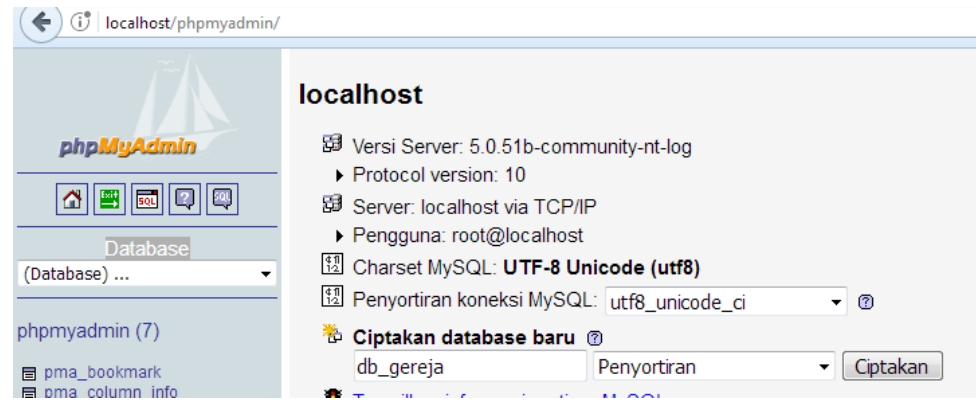

4. Kemudian import-kan *database* db\_gereja.sql yang berada dalam folder *database*.

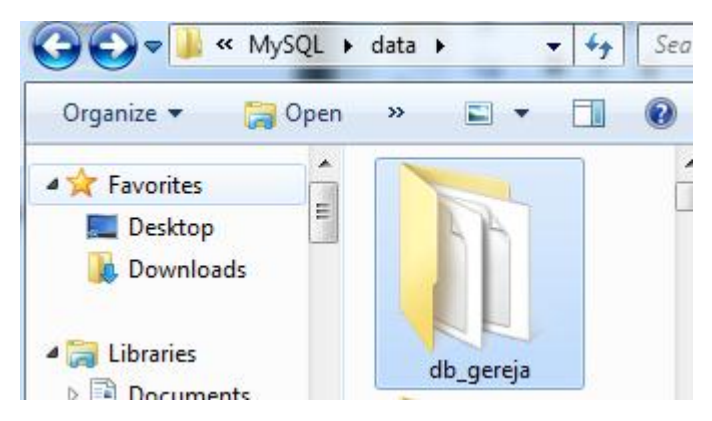

5. Kemudian ketikkan alamat localhost/gereja/ di *browser Mozilla Firefox* untuk menjalankan aplikasi Sistem Informasi Geografis (SIG) Berbasis Web Untuk Pencarian Gereja Katolik di Kota Yogyakarta.

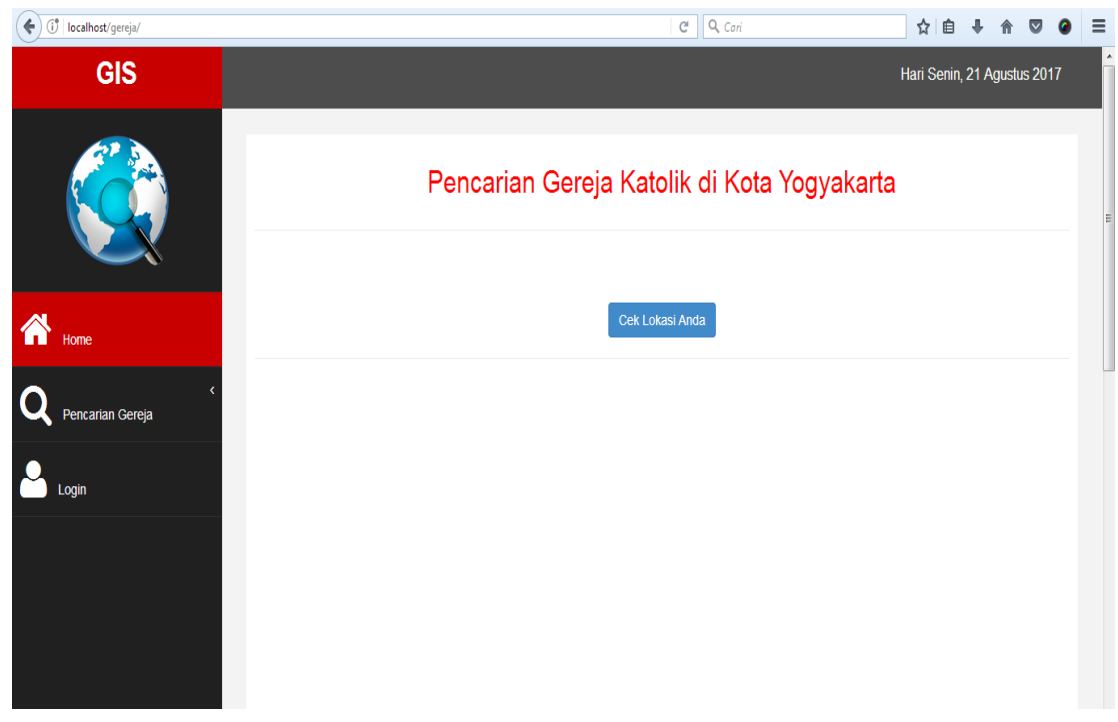

6. Login Sistem sebagai Admin pengelola web dengan *username* : dion, dan *password* : dion.

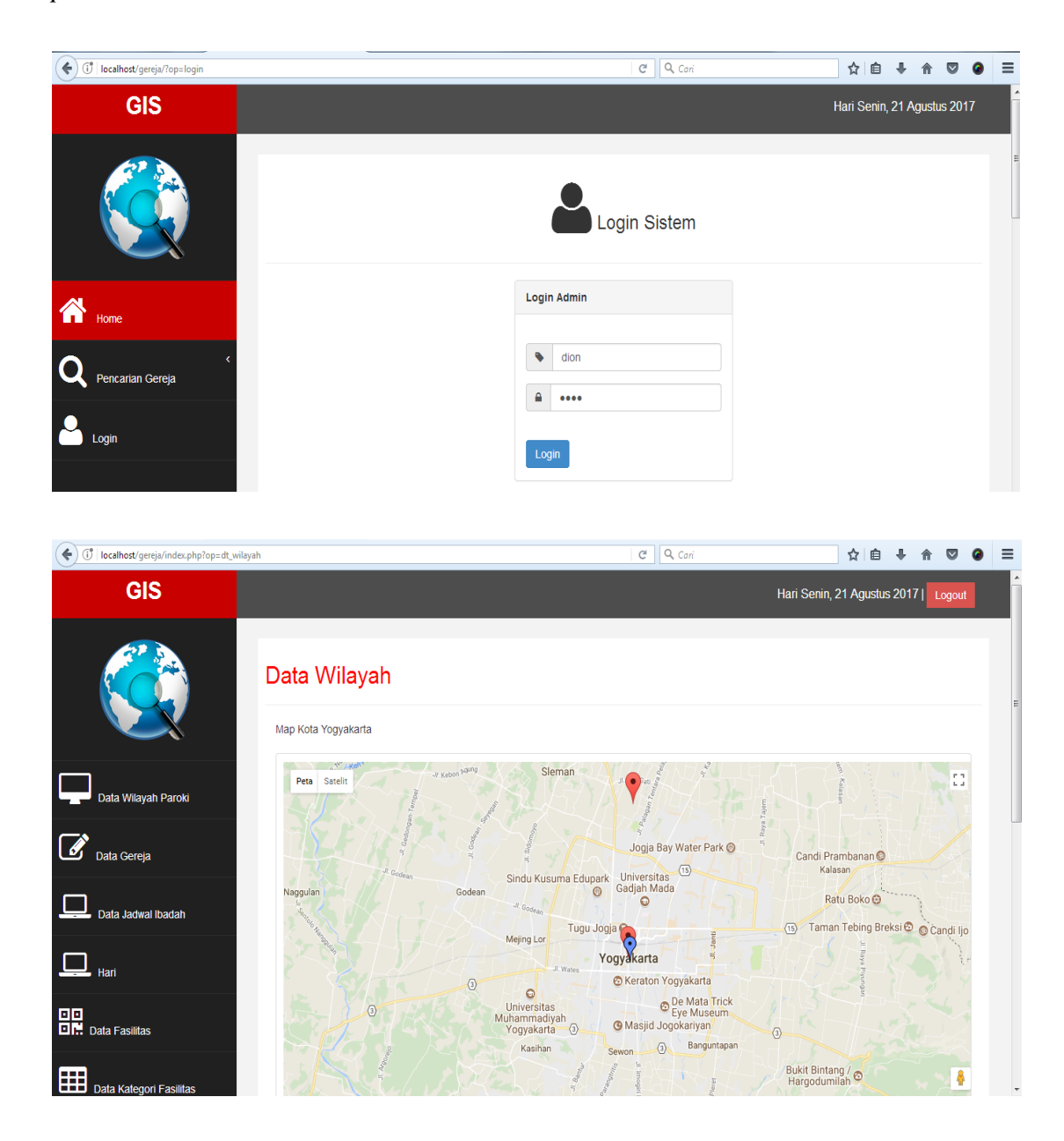

7. Logout untuk keluar dari Login Sistem

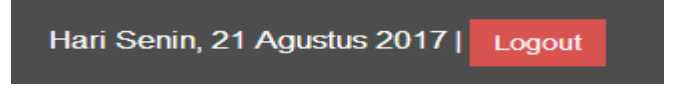